# ΤΕΧΝΙΚΕΣ ΑΝΤΙΚΕΙΜΕΝΟΣΤΡΑΦΟΥΣ ΠΡΟΓΡΑΜΜΑΤΙΣΜΟΥ

Graphical User Interfaces (GUI) – SWING Event-driven programming

## **Swing**

- Τα GUIs (Graphical User Interfaces) είναι τα συνηθισμένα interfaces που χρησιμοποιούν παράθυρα, κουμπιά, menus, κλπ
- H Swing είναι η βιβλιοθήκη της Java για τον προγραμματισμό τέτοιων interfaces.
	- H μετεξέλιξη του AWT (Abstract Window Toolkit) το οποίο ήταν το πρώτο αλλά όχι τόσο επιτυχημένο πακέτο της Java για GUI.

### Event driven programming

- Το Swing ακολουθεί το μοντέλο του event-driven programming
	- Υπάρχουν κάποια αντικείμενα που πυροδοτούν συμβάντα (firing an event)
	- Υπάρχουν κάποια άλλα αντικείμενα που είναι ακροατές (listeners) για συμβάντα.
	- Αν προκληθεί ένα συμβάν υπάρχουν ειδικοί χειριστές του συμβάντος (event handlers) – μέθοδοι που χειρίζονται ένα συμβάν
	- Το συμβάν (event) είναι κι αυτό ένα αντικείμενο το οποίο μεταφέρει πληροφορία μεταξύ του αντικειμένου που προκαλεί το συμβάν και του ακροατή.
- Σας θυμίζουν κάτι όλα αυτά?
	- Πολύ παρόμοιες αρχές υπάρχουν στην δημιουργία και τον χειρισμό εξαιρέσεων.

## Swing

- Στην Swing βιβλιοθήκη ένα GUI αποτελείται από πολλά στοιχεία/συστατικά (components)
	- π.χ. παράθυρα, κουμπιά, μενού, κουτιά εισαγωγής κειμένου, κλπ.
- Τα components αυτά πυροδοτούν συμβάντα
	- Π.χ. το πάτημα ενός κουμπιού, η εισαγωγή κειμένου, η επιλογή σε ένα μενού, κλπ
- Τα συμβάντα αυτά τα χειρίζονται τα αντικείμενα-ακροατές, που έχουν ειδικές μεθόδους γι αυτά
	- Τι γίνεται όταν πατάμε ένα κουμπί, όταν κάνουμε μια επιλογή κλπ
- Όλο το πρόγραμμα κυλάει ως μια αλληλουχία από συμβάντα και τον χειρισμό των ακροατών.

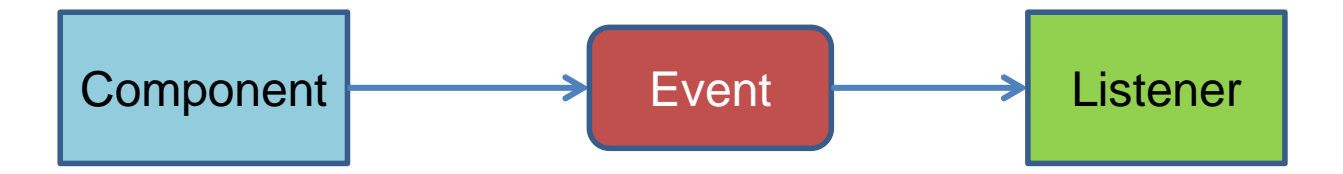

#### **JFrame**

Το JFrame ορίζει ένα βασικό απλό παράθυρο. Ο παρακάτω κώδικας δημιουργεί ένα παράθυρο

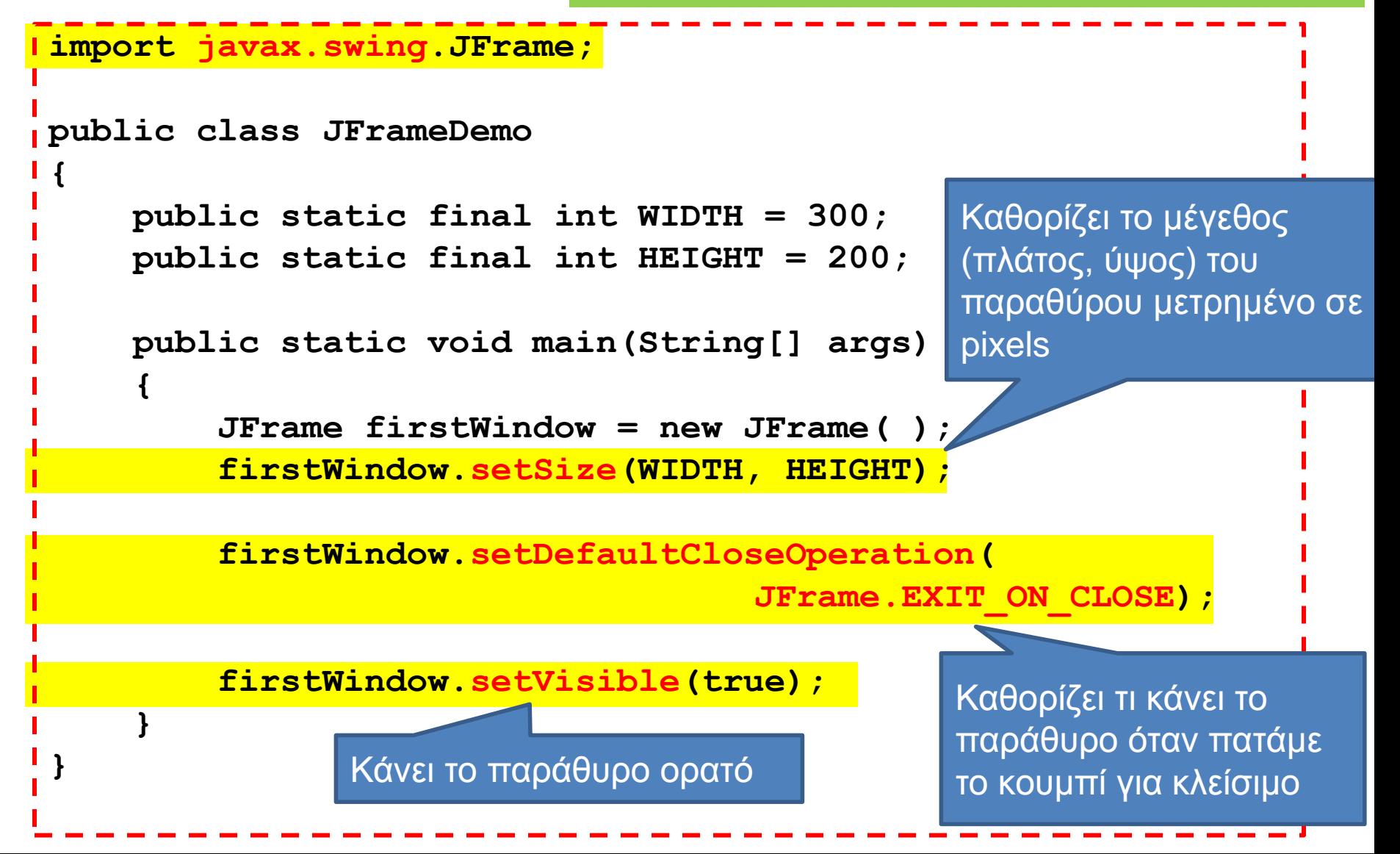

#### **JFrame**

- Επιλογές για το setDefaultCloseOperation:
	- EXIT\_ON\_CLOSE: Καλεί την Sytem.exit() και σταματάει το πρόγραμμα.
	- DO\_NOTHING\_ON\_CLOSE: δεν κάνει τίποτα, ουσιαστικά δεν μας επιτρέπει να κλείσουμε το παράθυρο
	- HIDE\_ON\_CLOSE: Κρύβει το παράθυρο αλλά δεν σταματάει το πρόγραμμα.
- Άλλες μέθοδοι:
	- add: προσθέτει ένα συστατικό (component) στο παράθυρο (π.χ. ένα κουμπί)
	- setTitle(String): δίνει ένα όνομα στο παράθυρο που δημιουργούμε.

#### Ετικέτες

- Αφού έχουμε φτιάξει το βασικό παράθυρο μπορούμε πλέον να αρχίσουμε να προσθέτουμε συστατικά (components)
- Μπορούμε να προσθέσουμε ένα (σύντομο) κείμενο στο παράθυρο μας προσθέτοντας μια ετικέτα (label)
- JLabel class: μας επιτρέπει να δημιουργήσουμε μια ετικέτα με συγκεκριμένο κείμενο
	- **JLabel greeting = new JLabel("Hello World!");**
- Αφού δημιουργήσουμε την ετικέτα θα πρέπει να την προσθέσουμε μέσα στο παράθυρο μας.
	- Καλούμε την μέθοδο add της JFrame

```
import javax.swing.JFrame;
import javax.swing.JLabel;
public class JLabelDemo
{
     public static final int WIDTH = 300; 
     public static final int HEIGHT = 200;
     public static void main(String[] args)
 {
         JFrame firstWindow = new JFrame( );
         firstWindow.setSize(WIDTH, HEIGHT);
         firstWindow.setDefaultCloseOperation(
                                   JFrame.EXIT_ON_CLOSE);
       JLabel label = new JLabel("Hello World!");
       firstWindow.add(label);
       firstWindow.setVisible(true);
 }
}
                                         Παράθυρο με ετικέτα
                          Δημιουργία της ετικέτας με την κλάση 
                          JLabel και προσθήκη στο παράθυρο
```
#### Κουμπιά

- Ένα άλλο component για ένα γραφικό περιβάλλον είναι τα κουμπιά.
- Δημιουργούμε κουμπιά με την κλάση JButton.
	- **JButton button = new JButton("click me");**
	- Το κείμενο στον constructor είναι αυτό που εμφανίζεται πάνω στο κουμπί.
- Για να ξέρουμε τι κάνει το κουμπί όταν πατηθεί θα πρέπει να συνδέσουμε το κουμπί με ένα ακροατή.
	- Ο ακροατής είναι ένα αντικείμενο μιας κλάσης που υλοποιεί το interface ActionListener η οποία έχει την μέθοδο
		- **actionPerformed(ActionEvent e)**: χειρίζεται ένα συμβάν
	- Αφού δημιουργήσουμε το αντικείμενο του ακροατή το συνδέουμε (καταχωρούμε) με το κουμπί χρησιμοποιώντας την μέθοδο της JButton:
		- **addActionListener(ActionListener)**

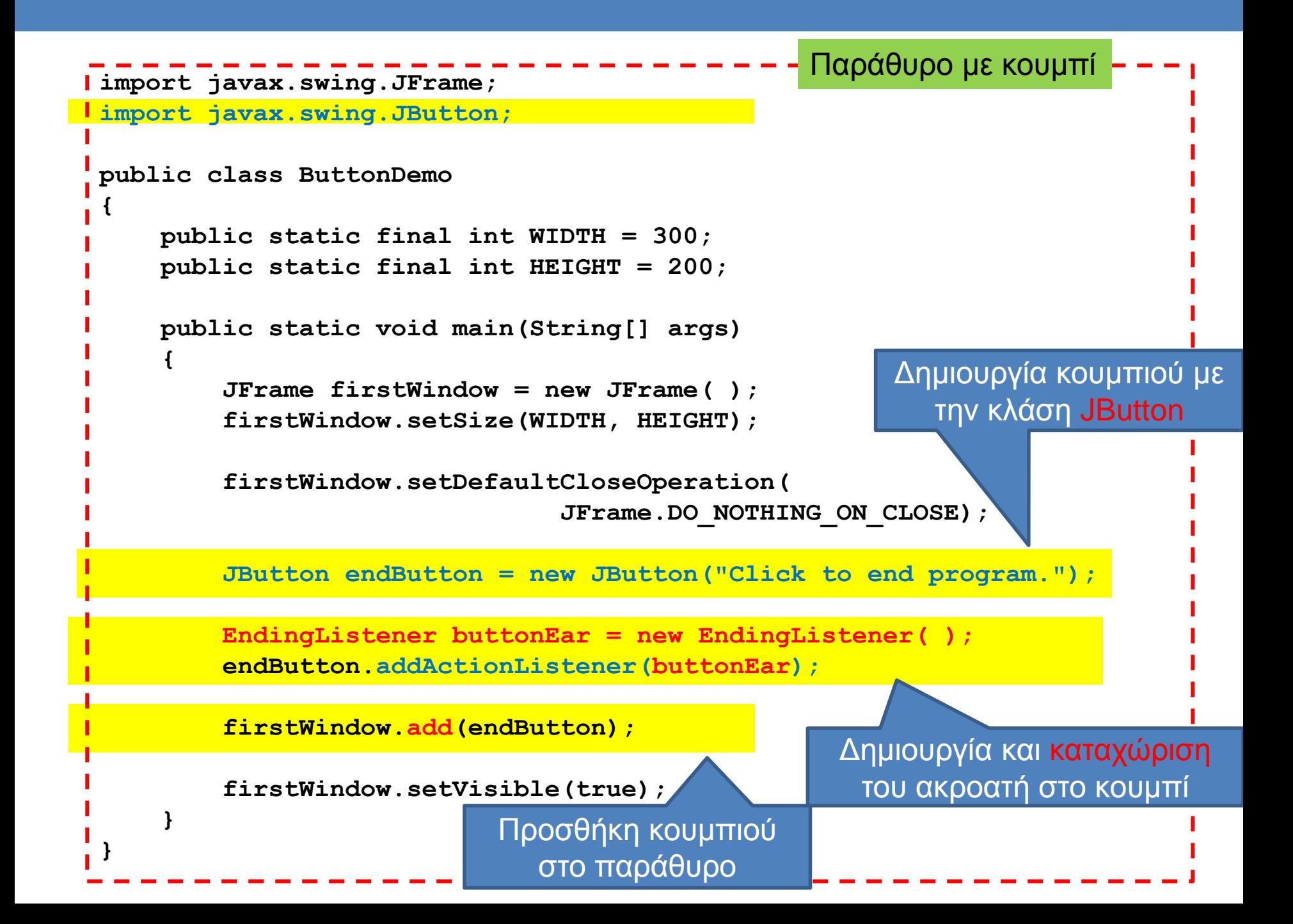

```
import java.awt.event.ActionListener;
 import java.awt.event.ActionEvent;
public class EndingListener implements ActionListener
{
      public void actionPerformed(ActionEvent e)
 {
          System.exit(0);
 }
                } Ένας ακροατής υλοποιεί το interface ActionListener και πρέπει 
                να υλοποιεί την μέθοδο actionPerformed(ActionEvent)
```
Όταν πατάμε το κουμπί στο GUI καλείται η μέθοδος actionPerfomed του ακροατή που έχουμε καταχωρίσει για το κουμπί

Η κλήση της actionPerformed από τον ActionListener γίνεται αυτόματα μέσω της βιβλιοθήκης Swing, δεν την κάνει ο προγραμματιστής

Η παράμετρος ActionEvent περιέχει πληροφορία σχετικά με το συμβάν που μπορεί να χρησιμοποιηθεί.

```
import javax.swing.JFrame;
import javax.swing.JButton;
 public class FirstWindow extends JFrame
 {
      public static final int WIDTH = 300; 
     public static final int HEIGHT = 200;
     public FirstWindow( )
  {
          super( );
          setSize(WIDTH, HEIGHT);
          setTitle("First Window Class");
          setDefaultCloseOperation(JFrame.DO_NOTHING_ON_CLOSE);
          JButton endButton = new JButton("Click to end program.");
          endButton.addActionListener(new EndingListener( ));
          add(endButton);
  }
 }
                                      Πιο σωστός τρόπος να ορίσουμε το 
                                      παράθυρο μας ως ένα τύπο παράθυρου 
                                      που επεκτείνει την κλάση JFrame
                 Η δημιουργία του ActionListener γίνεται ως ανώνυμο αντικείμενο
```
μιας και δεν θα το χρησιμοποιήσουμε ποτέ άμεσα

```
public class DemoButtonWindow
{
     public static void main(String[] args) 
 {
         FirstWindow w = new FirstWindow( );
         w.setVisible(true);
     }
}
```
Εδώ δημιουργούμε το παράθυρο μας

Αυτό είναι και το σωστό σημείο να αποφασίσουμε αν το παράθυρο θα είναι visible ή όχι.

#### Πολλά συστατικά

- Αν θέλουμε να βάλουμε πολλά components μέσα στο παράθυρο μας τότε θα πρέπει να προσδιορίσουμε που θα τοποθετηθούν αλλιώς θα μπούνε το ένα πάνω στο άλλο.
- Αυτό γίνεται με την εντολή setLayout που καθορίζει την τοποθέτηση μέσα στο παράθυρο
	- Αυτό μπορεί να γίνει με διαφορετικούς τρόπους

#### **FlowLayout**

- Απλά τοποθετεί τα components το ένα μετά το άλλο από τα αριστερά προς τα δεξιά
- Καλούμε την εντολή

**setLayout(new FlowLayout());**

(Πρέπει να έχουμε κάνει import java.awt.FlowLayout)

• Μετά προσθέτουμε κανονικά τα components με την add.

#### **BorderLayout**

- Στην περίπτωση αυτή ο χώρος χωρίζεται σε πέντε περιοχές: North, South, East, West Center
- Καλούμε την εντολή

**setLayout(new BorderLayout());**

(Πρεπει να έχουμε κάνει import java.awt.BorderLayout)

- Μετά όταν προσθέτουμε τα components με την add, προσδιορίζουμε την περιοχή στην οποία θα προστεθούν.
	- Π.χ., **add(label, BorderLayout.CENTER)**

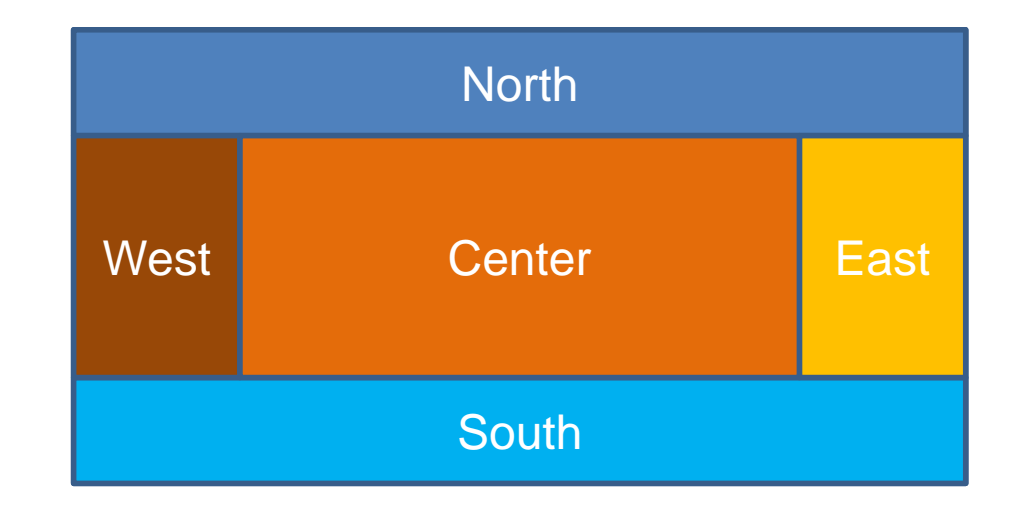

### **GridLayout**

- Στην περίπτωση αυτή ορίζουμε ένα πλέγμα με n γραμμές και m στήλες και αυτό γεμίζει από τα αριστερά προς τα δεξιά και από πάνω προς τα κάτω
- Καλούμε την εντολή

Grid 3x4

#### **setLayout(new GridLayout(n,m));**

(Πρεπει να έχουμε κάνει include java.awt.GridLayout)

• Μετά προσθέτουμε κανονικά τα components με την add.

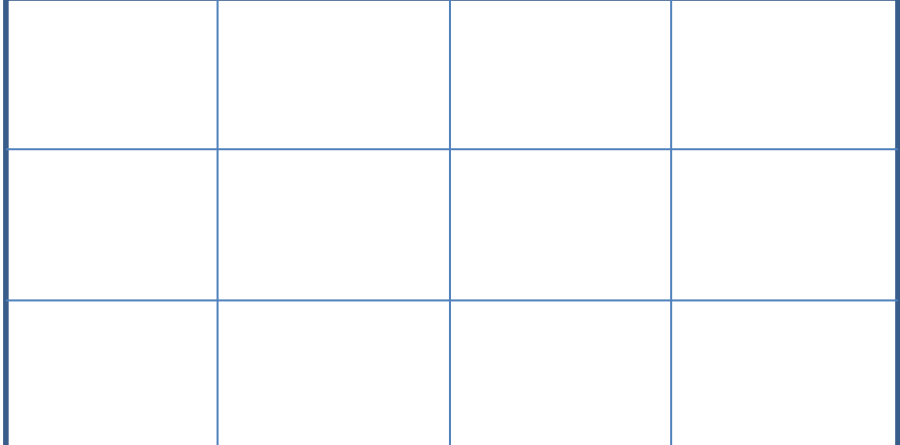

#### Παράδειγμα

#### • Δημιουργείστε ένα παράθυρο με τρία κουμπιά:

- Το ένα κάνει το χρώμα του παραθύρου μπλε, το άλλο κόκκινο και το τρίτο κλείνει το παράθυρο.
- Κώδικας: MultiButtonWindow

```
import javax.swing.JFrame;
import javax.swing.JButton;
import javax.swing.JLabel;
import java.awt.Color;
import java.awt.FlowLayout;
import java.awt.event.ActionListener;
import java.awt.event.ActionEvent;
public class MultiButtonWindow extends JFrame implements ActionListener
{
     public static final int WIDTH = 300;
     public static final int HEIGHT = 200;
    public MultiButtonWindow( )
 {
         super( "Multi-Color");
         setSize(WIDTH, HEIGHT);
        setDefaultCloseOperation(JFrame.EXIT_ON_CLOSE);
         setLayout(new FlowLayout());
         JLabel label = new JLabel("Pick A Color"); 
         add(label);
         JButton blueButton = new JButton("Blue");
        blueButton.addActionListener(this); 
         add(blueButton); 
         JButton redButton = new JButton("Red");
         redButton.addActionListener(this);
         add(redButton);
         JButton endButton = new JButton("Exit");
         endButton.addActionListener(this);
         add(endButton);
                                        } Συνέχεια στην 
                                           Η κλάση υλοποιεί τον ακροατή 
                                          και την actionPerformed μεθοδο
                                                          Ορίζουμε τα χαρακτηριστικά 
                                                            του βασικού παραθύρου
                                                                      Δημιουργούμε τα τρία 
                                                                          κουμπιά και τα 
                                                                    προσθέτουμε στο frame
                                                                         Ο ακροατής των 
                                                                    κουμπιών είναι το ίδιο το 
                                                                         αντικείμενο (this)
```
επόμενη

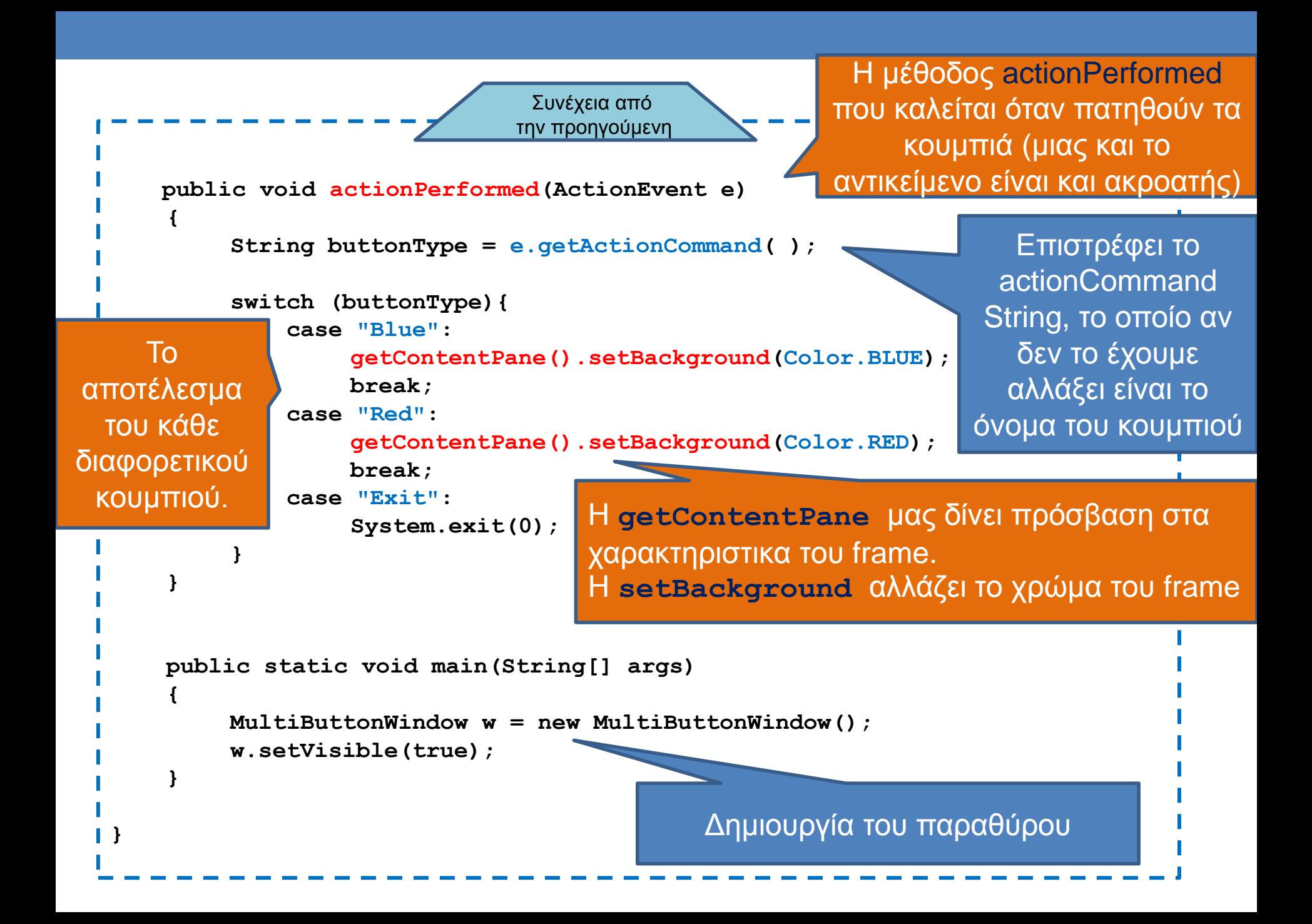

### Αξιοσημείωτα

• **public class MultiButtonWindow**

**extends JFrame**

**implements ActionListener**

- Μπορούμε να κάνουμε τον ακροατή να είναι το ίδιο το παράθυρο, αυτό θα αναλάβει να υλοποιήσει τη μέθοδο actionPerformed.
- Όταν καταχωρούμε τον ακροατή:

**blueButton.addActionListener(this);**

- **getContentPane().setBackground(Color.BLUE);**
	- Αλλάζει το background χρώμα του παραθύρου. Η κλάση Color μας δίνει τα χρώματα
- **String buttonType = e.getActionCommand();**
	- Με την εντολή αυτή παίρνουμε το String το οποίο δώσαμε σαν τίτλο στο κουμπί

#### actionCommand

- Ένα String πεδίο που κρατάει πληροφορία για το συμβάν
	- Αν δεν αλλάξουμε κάτι αυτό είναι το όνομα του κουμπιού
- Μπορούμε να διαβάσουμε το String με την εντολή getActionCommand.
- Μπορούμε να θέσουμε μια τιμή στο String με την εντολή setActionCommand(String)
- $\cdot \Pi.$ χ.

**redButton.setActionCommand("RedButtonClick");**

#### Χρώματα

- Μπορούμε να ορίσουμε τα δικά μας χρώματα με την RGB σύμβαση
	- **Color myColor = new Color(200,100,4);**
	- Τα ορίσματα ειανι οι RGB (Red, Green, Blue) τιμές

#### JPanel

- To panel (τομέας) είναι ένας container
	- Μέσα σε ένα container μπορούμε να βάλουμε components και να ορίσουμε χειρισμό συμβάντων.
- Τα panels κατά μία έννοια ορίζουν ένα παράθυρο μέσα στο παράθυρο
	- Το panel έχει κι αυτό το δικό του layout και τοποθετούμε μέσα σε αυτό συστατικά.
	- Π.χ., ο παρακάτω κώδικας εκτελείται μέσα σε ένα JFrame.

```
setLayout(new BorderLayout());
JPanel buttonPanel = new JPanel();
buttonPanel.setLayout(new FlowLayout());
JButton button1 = new JButton("one");
buttonPanel.add(button1);
JButton button2 = new JButton("two");
buttonPanel.add(button2);
add(buttonPanel, BorderLayout.SOUTH);
```
#### Παράδειγμα

• Θα δημιουργήσουμε ένα παράθυρο με τρία panels το κάθε panel θα παίρνει διαφορετικό χρώμα με ένα διαφορετικό κουμπί.

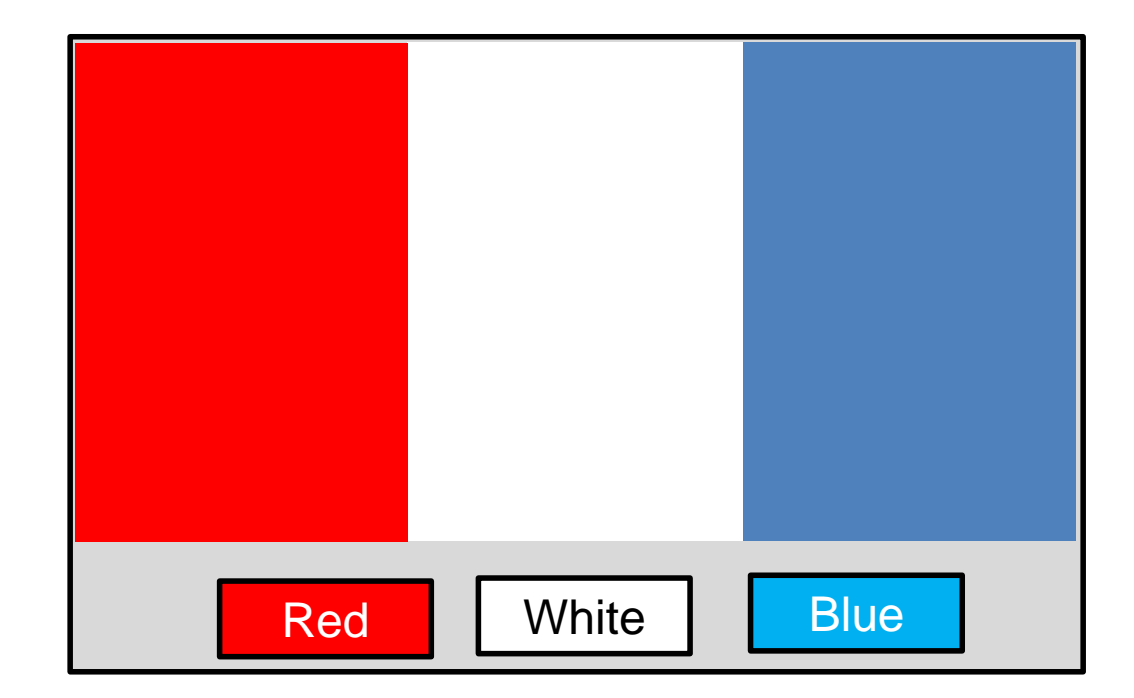

```
import javax.swing.JFrame;
import javax.swing.JPanel;
import java.awt.BorderLayout;
import java.awt.GridLayout;
import java.awt.FlowLayout;
import java.awt.Color;
import javax.swing.JButton;
import java.awt.event.ActionListener;
import java.awt.event.ActionEvent;
public class PanelDemo extends JFrame implements ActionListener
{
     public static final int WIDTH = 300;
     public static final int HEIGHT = 200;
     private JPanel redPanel;
     private JPanel whitePanel;
     private JPanel bluePanel;
     public PanelDemo( )
 {
          super("Panel Demonstration");
          setSize(WIDTH, HEIGHT);
         setDefaultCloseOperation(JFrame.EXIT ON CLOSE);
          setLayout(new BorderLayout( ));
                               Συνέχεια στην 
                                 επόμενη
                                                Η κλάση υλοποιεί τον ακροατή 
                                               και την actionPerformed μεθοδο
                                        Δηλώνουμε τα τρία πάνελ 
                                           με τα τρία χρώματα
                                                  Ορίζουμε τα χαρακτηριστικά 
                                                   του βασικού παραθύρου
```
 **JPanel biggerPanel = new JPanel( ); biggerPanel.setLayout(new GridLayout(1, 3)); redPanel = new JPanel( ); redPanel.setBackground(Color.LIGHT\_GRAY); biggerPanel.add(redPanel); whitePanel = new JPanel( ); whitePanel.setBackground(Color.LIGHT\_GRAY); biggerPanel.add(whitePanel); bluePanel = new JPanel( ); bluePanel.setBackground(Color.LIGHT\_GRAY); biggerPanel.add(bluePanel); add(biggerPanel, BorderLayout.CENTER);** Συνέχεια από την προηγούμενη Δημιουργούμε ένα μεγάλο πάνελ που θα κρατάει τα τρία χρωματιστά πάνελ Βάζουμε το μεγάλο πάνελ στο κέντρο του παραθύρου Δημιουργούμε τα χρωματιστά πάνελ και τα προσθέτουμε στο μεγάλο πάνελ Συνέχεια στην επόμενη

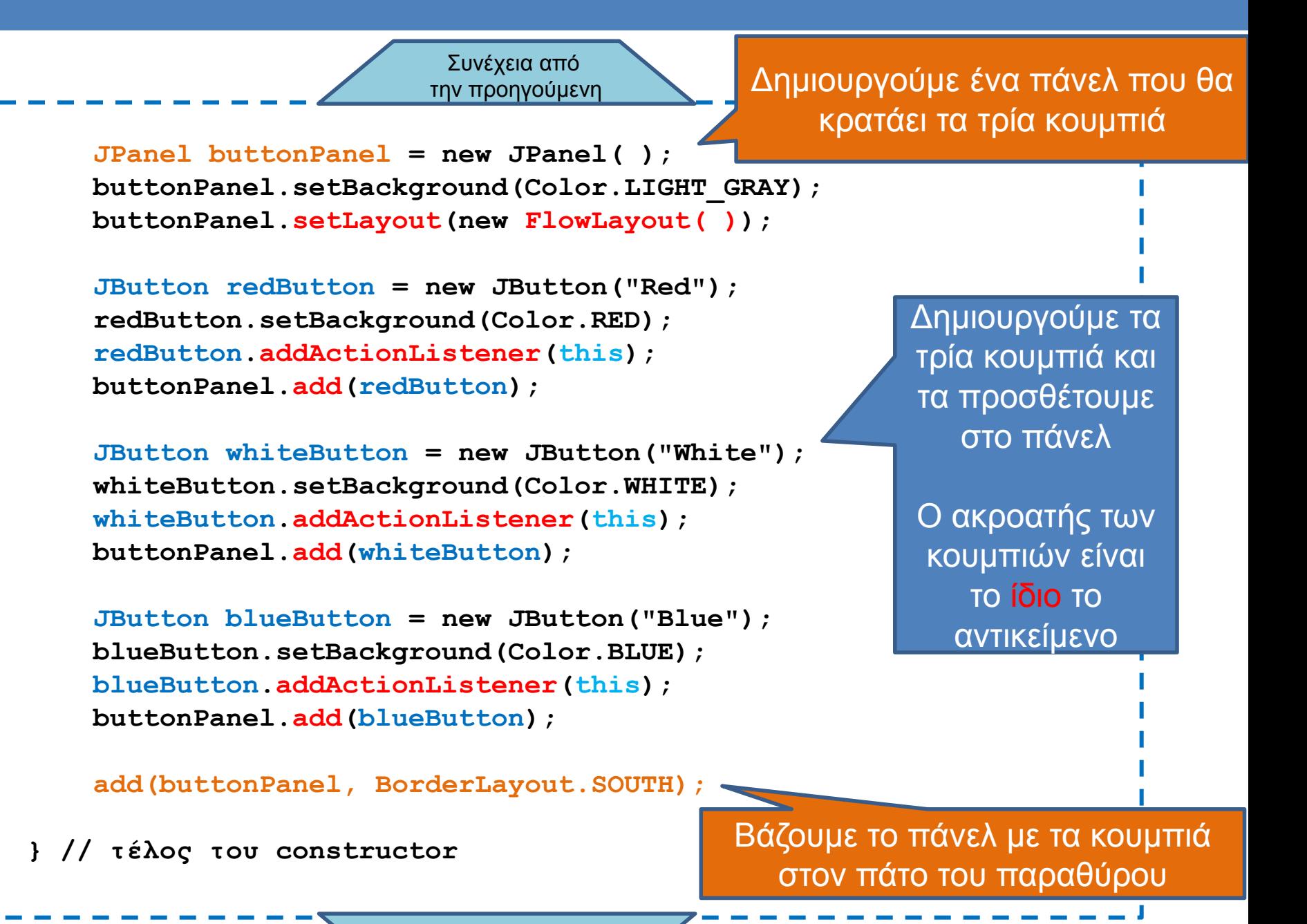

Συνέχεια στην επόμενη

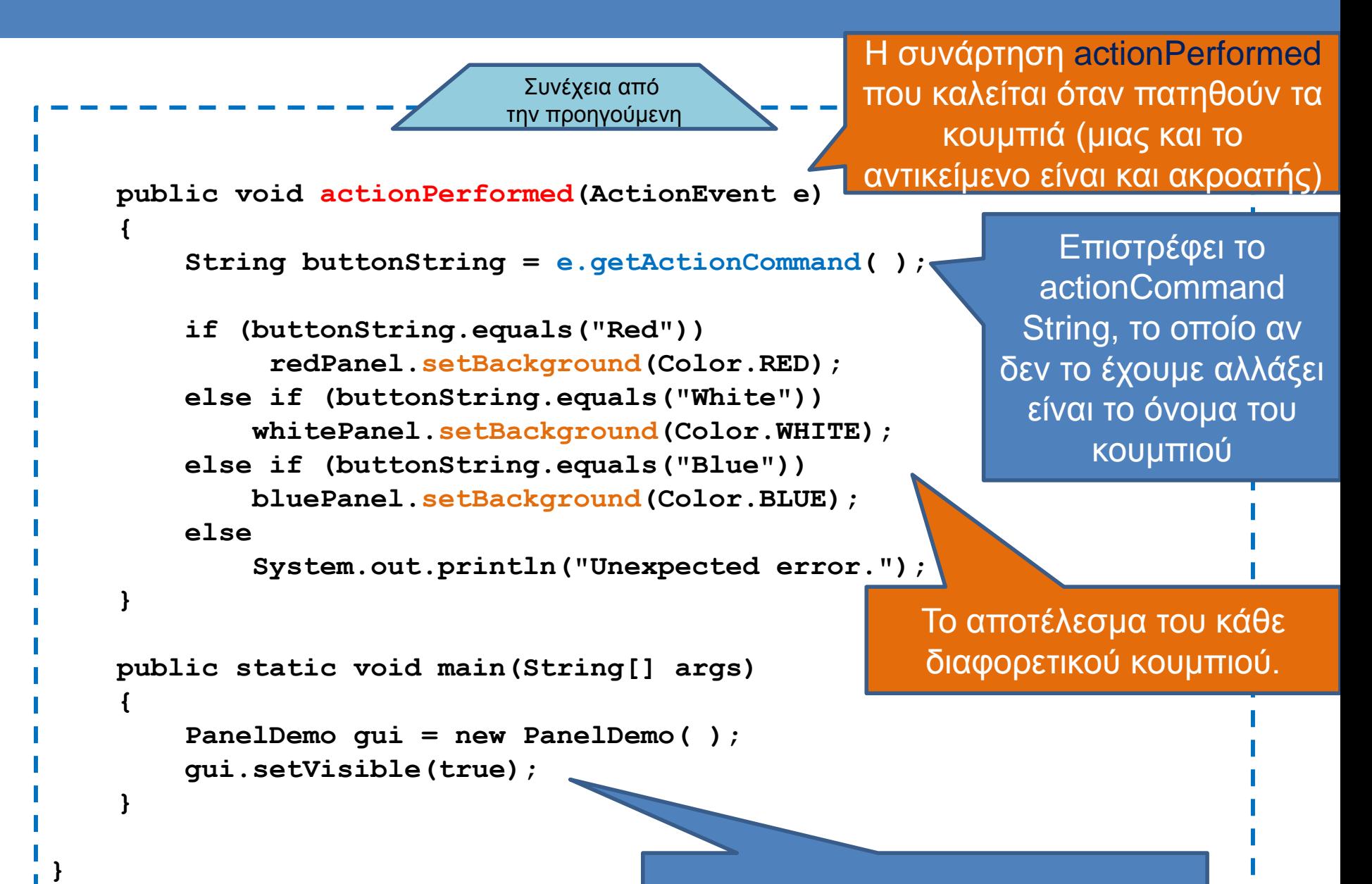

Δημιουργία του παραθύρου

#### actionCommand

- Ένα String πεδίο που κρατάει πληροφορία για το συμβάν
	- Αν δεν αλλάξουμε κάτι αυτό είναι το όνομα του κουμπιού
- Μπορούμε να διαβάσουμε το String με την εντολή getActionCommand.
- Μπορούμε να θέσουμε μια τιμή στο String με την εντολή setActionCommand(String)
- $\cdot \Pi.$ χ.

**redButton.setActionCommand("RedButtonClick");**

#### Menu

- Drop-down menus:
	- **JMenuItem**: κρατάει μία από τις επιλογές του menu
	- **JMenu**: κρατάει όλα τα JMenuItems
	- **JMenuBar**: κρατάει το Jmenu
	- **setJMenuBar(JMenu)**: θέτει το menu στην κορυφή του JFrame. Μπορούμε να χρησιμοποιήσουμε και τη γνωστή εντολή **add**.

#### Παράδειγμα

Δημιουργεί ένα drop-down menu

```
 JMenu colorMenu = new JMenu("Add Colors");
```

```
 JMenuItem redChoice = new JMenuItem("Red");
 redChoice.addActionListener(this);
 colorMenu.add(redChoice);
```
Δημιουργεί τις επιλογές του μενού και τις προσθέτει στο μενού

```
 JMenuItem whiteChoice = new JMenuItem("White");
 whiteChoice.addActionListener(this);
 colorMenu.add(whiteChoice);
```
 **JMenuItem blueChoice = new JMenuItem("Blue"); blueChoice.addActionListener(this); colorMenu.add(blueChoice);**

```
 JMenuBar bar = new JMenuBar( );
 bar.add(colorMenu);
 setJMenuBar(bar);
```
Δημιουργεί ένα menu bar στην κορυφή του παραθύρου και προσθέτει το menu σε αυτό

#### Text Box

- Μπορούμε να δημιουργήσουμε ένα πεδίο κειμένου με την κλάση **JTextField**.
	- To JTextField δημιουργεί ένα text box μίας γραμμής
	- **getText()**: με την εντολή αυτή διαβάζουμε το κείμενο που δόθηκε σαν είσοδος στο text box.
	- **setText(String)**: με την εντολή αυτή θέτουμε το κείμενο στο text box.
- Για ένα πεδίο κειμένου μεγαλύτερο από μία γραμμή μπορούμε να χρησιμοποιήσουμε την κλάση JTextArea

#### Παράδειγμα

**{**

```
 JTextField name = new JTextField(NUMBER_OF_CHAR);
         namePanel.add(name, BorderLayout.SOUTH);
        JButton actionButton = new JButton("Click me");
         actionButton.addActionListener(this);
         buttonPanel.add(actionButton);
         JButton clearButton = new JButton("Clear"); 
         clearButton.addActionListener(this);
         buttonPanel.add(clearButton); 
public void actionPerformed(ActionEvent e) 
         String actionCommand = e.getActionCommand( );
         if (actionCommand.equals("Click me"))
             name.setText("Hello " + name.getText( ));
         else if (actionCommand.equals("Clear"))
             name.setText("");
         else
             name.setText("Unexpected error.");
}
```
#### Pop-up Windows

- Αν θέλουμε να δημιουργήσουμε παράθυρα διαλόγου μπορούμε να χρησιμοποιήσουμε την κλάση JOptionPane
	- Πετάει (pops up) ένα παράθυρο το οποίο μπορεί να μας ζητάει είσοδο, ή να ζητάει επιβεβαίωση.
	- Η δημιουργία και η διαχείριση των παραθύρων γίνεται με στατικές μεθόδους.

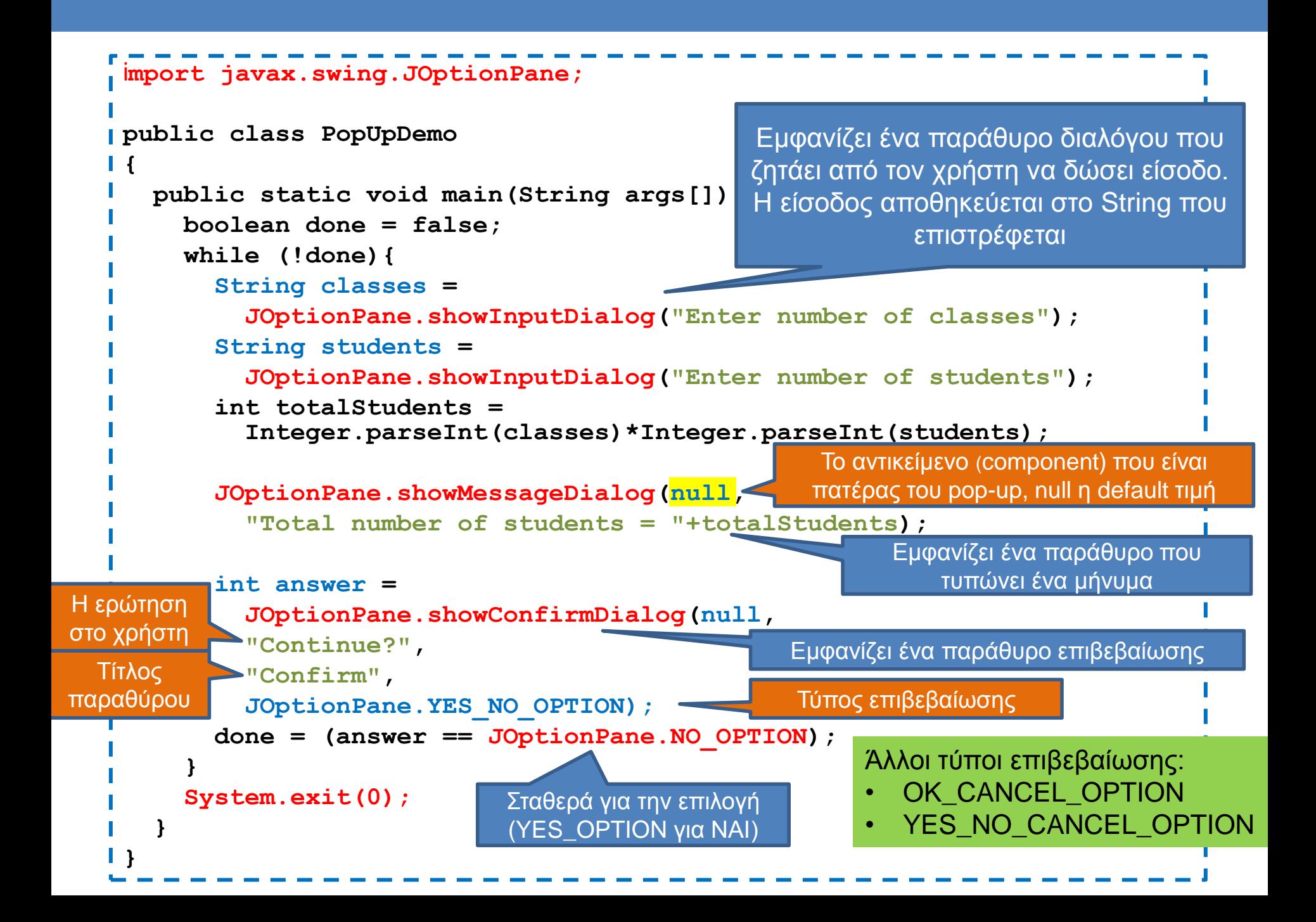

#### Icons

- Μπορούμε να βάλουμε μέσα στο GUI μας και εικονίδια
- Παράδειγμα

**ImageIcon dukeIcon = new ImageIcon("duke\_waving.gif"); JLabel dukeLabel = new JLabel("Mood check"); dukeLabel.setIcon(dukeIcon);**

Δημιουργεί ένα εικονίδιο από μία εικόνα

Προσθέτει το εικονίδιο σε ένα label

**ImageIcon happyIcon = new ImageIcon("smiley.gif"); JButton happyButton = new JButton("Happy"); happyButton.setIcon(happyIcon);**

Προσθέτει το εικονίδιο σε ένα button

### Ακροατές

- Στο πρόγραμμα μας ορίσαμε την κλάση που δημιουργεί το παράθυρο (extends JFrame) να είναι και ο ακροατής (implements ActionListener) των συμβάντων μέσα στο παράθυρο.
	- Αυτό είναι μια βολική λύση γιατί όλος ο κώδικας είναι στο ίδιο σημείο
	- Έχει το πρόβλημα ότι έχουμε μία μόνο μέθοδο actionPerformed στην οποία θα πρέπει να ξεχωρίσουμε όλες τις περιπτώσεις.
- Πιο βολικό να έχουμε ένα διαφορετικό ActionListener για κάθε διαφορετικό συμβάν
	- Προβλήματα:
		- Θα πρέπει να ορίσουμε πολλαπλές κλάσεις ακροατών σε πολλαπλά αρχεία
		- Θα πρέπει να περνάμε σαν παραμέτρους τα στοιχεία που θέλουμε να αλλάξουμε.

### Ακροατές

- Λύση: Να ορίσουμε τους ακροατές που χρειάζεται το παράθυρο μας ως εσωτερικές κλάσεις
- Υπενθύμιση: μια εσωτερική κλάση ορίζεται μέσα σε μία άλλη κλάση και την βλέπει μόνο η κλάση που την ορίζει

#### • Πλεονεκτήματα:

- Οι κλάσεις είναι πλέον τοπικές στον κώδικα που τις καλεί, μπορούμε να επαναχρησιμοποιούμε τα ίδια ονόματα
- Οι κλάσεις έχουν πρόσβαση σε ιδιωτικά πεδία

```
 JButton redButton = new JButton("Red");
 redButton.setBackground(Color.RED);
 redButton.addActionListener(new RedListener());
 buttonPanel.add(redButton);
 JButton whiteButton = new JButton("White");
 whiteButton.setBackground(Color.WHITE);
 whiteButton.addActionListener(new WhiteListener());
 buttonPanel.add(whiteButton);
 JButton blueButton = new JButton("Blue");
 blueButton.setBackground(Color.BLUE);
 blueButton.addActionListener(new BlueListener());
 buttonPanel.add(blueButton);
```
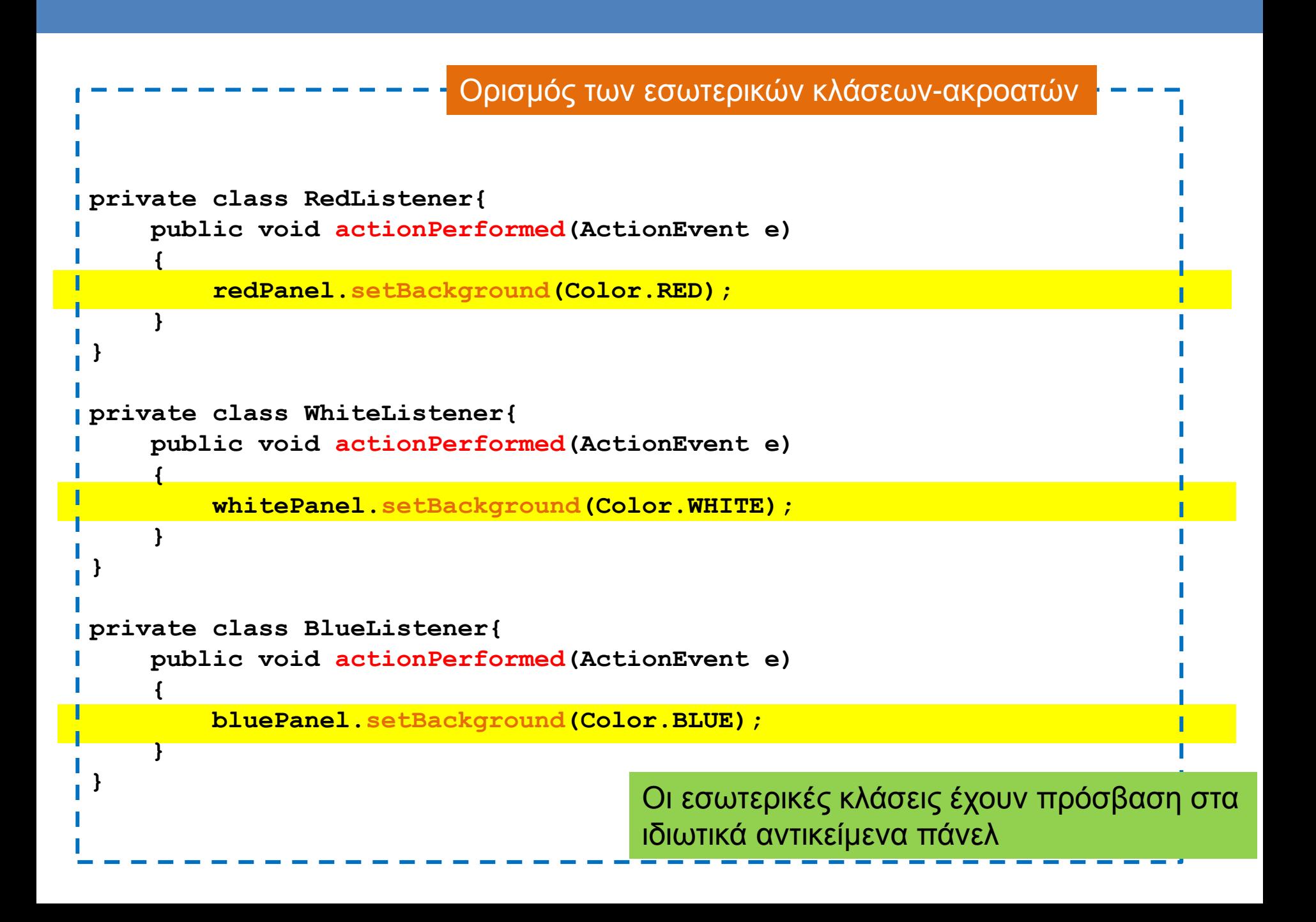

## Ανώνυμες κλάσεις

- Τα αντικείμενα-ακροατές είναι ανώνυμα αντικείμενα
	- **redButton.addActionListener(new RedListener());**
- Μπορούμε να κάνουμε τον κώδικα ακόμη πιο συνοπτικό ορίζοντας μια ανώνυμη κλάση
	- Ο ορισμός της κλάσης γίνεται εκεί που τον χρειαζόμαστε μόνο και υλοποιεί ένα Interface
	- Δεν συνίσταται αλλά μπορεί να το συναντήσετε σε κώδικα που δημιουργείται από IDEs

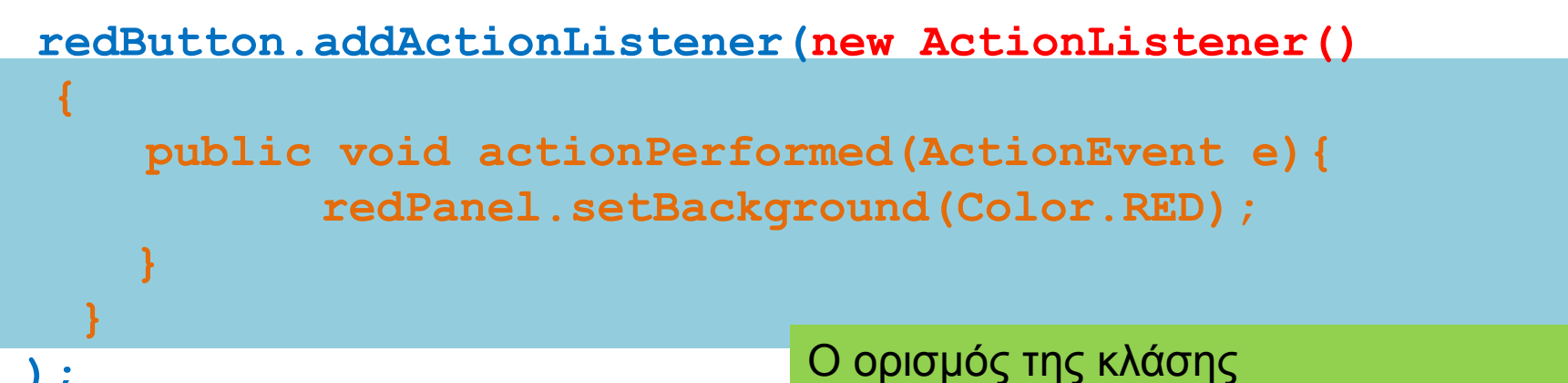

#### **Eclipse**

- Η eclipse (αλλά και άλλα IDEs) μας δίνει πολλά έτοιμα εργαλεία για την δημιουργία GUIs
- Εγκαταστήσετε το plug-in Windows Builder Pro
- Παράδειγμα: Δημιουργήστε μια αριθμομηχανή.

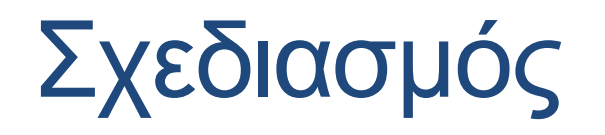

Τα αποτελέσματα εμφανίζονται στην κορυφή τα πλήκτρα από κάτω

Χρειαζόμαστε ένα border layout για να βάλουμε το textbox στην κορυφή. Στο κέντρο θα βάλουμε τα κουμπιά. Βάζουμε ένα panel με grid layout

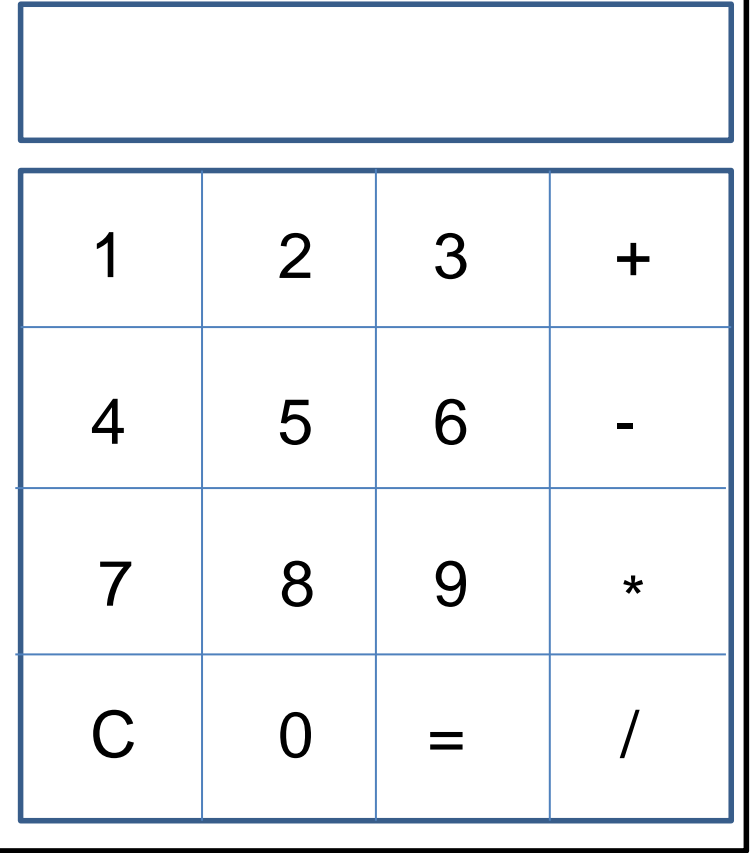

Textbox για να εκτυπώνει το αποτέλεσμα

> Κουμπιά για καθένα από τα πλήκτρα

#### Εισαγωγή μίας διαφάνειας στο Eclipse

- To Eclipse οργανώνει τον κώδικα σε projects.
- Οι κλάσεις στη συνέχεια προστίθενται μέσα στο project.
- Πρέπει να έχετε εγκαταστήσει το plugin Windows Builder Pro.
- Για να φτιάξετε ένα GUI
	- Aρχικά πρέπει να φτιάξετε ένα Java Project
	- Συνέχεια προσθέτετε στο project. Επιλέξετε Other>WindowsBuilder>SWING>Application Window.
- Στη συνέχεια θα έχετε ένα μενού από τα διάφορα components τα οποία μπορείτε να προσθέτετε στο στην εφαρμογή σας.
	- Μπορείτε να δουλεύετε είτε με το Design είτε με τον Source κώδικα

#### Java - test/src/simple.java - Eclipse

File Edit Source Refactor Navigate Search Project Run Window Help

#### ┆<sup></sub></sup>⋻▚∊⋛∊⋥⋒⋳⋕⋓⋕⋡⋇◘⋇⋐⋇⋕⋭⋐⋇⋕⋐⋐⋐*⋪*⋇⋕⋬⋇⋐⋇⋟⋪⋇⋪⋇

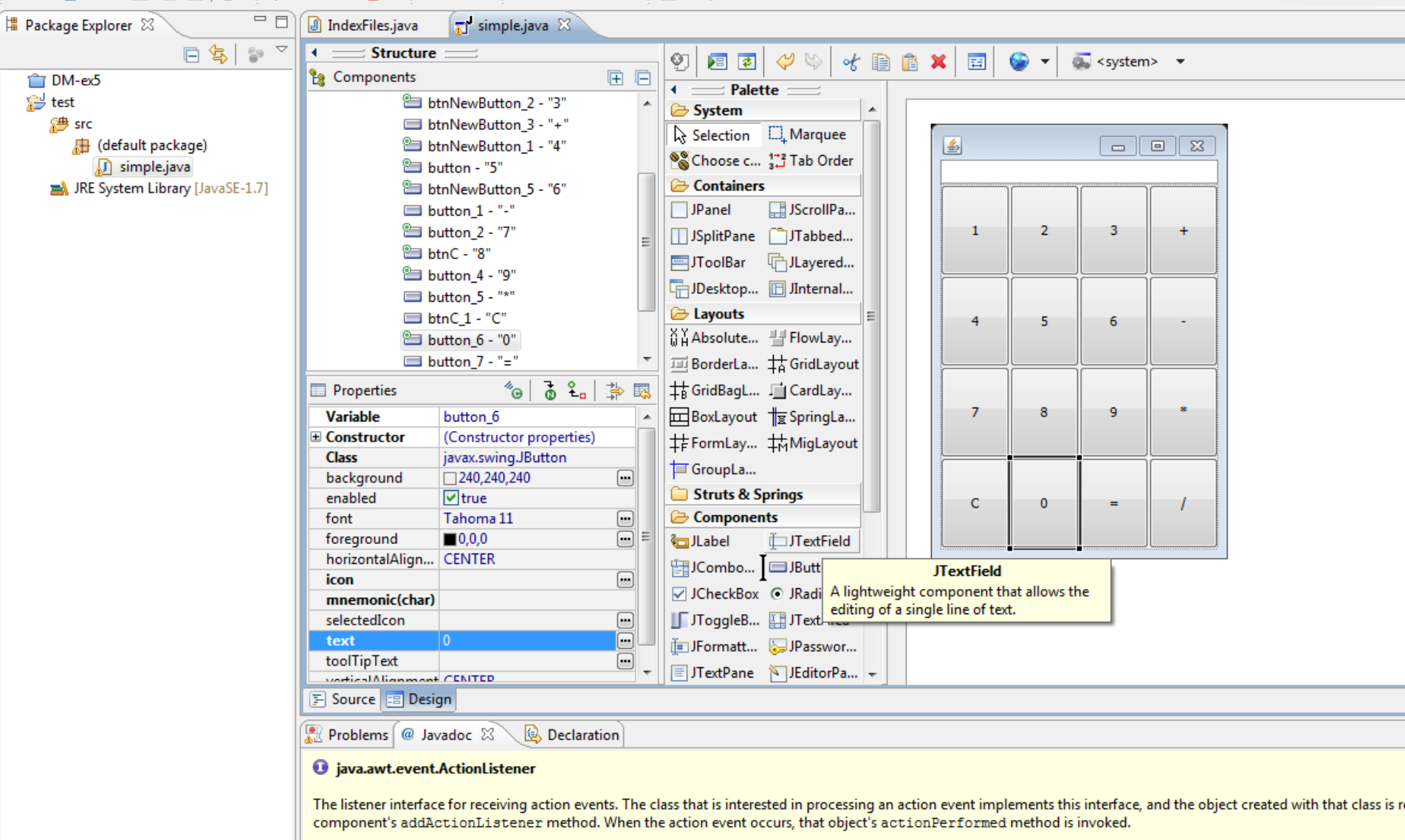

Since:

 $1.1$ Author:

Carl Ouinn

 $\mathbb{D}^\Phi$ 

### Δημιουργία κώδικα

- Τα IDEs μας επιτρέπουν να διαχωρίζουμε το design από τον κώδικα
	- Το πλεονέκτημα είναι ότι έχουμε ένα WYSIWYG interface με το οποίο μπορούμε να σχεδιάσουμε το GUI
	- Το μειονέκτημα είναι ότι δημιουργείται πολύς κώδικας αυτόματα ο οποίος δεν είναι πάντα όπως τον θέλουμε.
- Ο διαχωρισμός του σχεδιαστικού κομματιού από τις πράξεις που εκτελούν είναι γενικά μια καλή προγραμματιστική πρακτική.

#### Δημιουργία κώδικα

• Η δημιουργία ενός κουμπιού δημιουργεί αυτό τον κώδικα

**JButton button\_6 = new JButton("0"); panel.add(button\_6);**

• Αν πατήσουμε πάνω στο κουμπί (double-click) δημιουργείται ο ακροατής του κουμπιού αυτόματα ως μια ανώνυμη κλάση

```
JButton button_6 = new JButton("0");
button_6.addActionListener(new ActionListener() {
    public void actionPerformed(ActionEvent e) {
 }
});
panel.add(button_6);
```
#### Δημιουργία κώδικα

• Η δημιουργία ενός κουμπιού δημιουργεί αυτό τον κώδικα

**JButton button\_6 = new JButton("0"); panel.add(button\_6);**

• Αν πατήσουμε πάνω στο κουμπί (double-click) δημιουργείται ο ακροατής του κουμπιού αυτόματα ως μια ανώνυμη κλάση

• Εμείς συμπληρώνουμε τον κώδικα

```
JButton button_6 = new JButton("0");
button_6.addActionListener(new ActionListener() {
    public void actionPerformed(ActionEvent e) {
       textField.setText(textField.getText()+"0");
 }
});
panel.add(button_6);
```